# Procedura di migrazione in servizio da ECU a ECU2 per sistema NCS4000 con CLI Ī

## Sommario

Introduzione **Prerequisiti Requisiti** Componenti usati Premesse Stabilire una connessione a NCS4K e verificare la versione software minima 6.5.26 Registra assegni Verifica avvisi Verifica supporti Nuovo controllo intervallo BITS

## Introduzione

Il presente documento descrive le informazioni necessarie per sostituire con successo un'unità di connessione esterna (ECU) in servizio installata in un sistema NCS4016 e sostituirla con ECU 2. La procedura prevede la procedura per rimuovere/installare l'ECU.

## **Prerequisiti**

#### **Requisiti**

Cisco raccomanda la conoscenza dei seguenti argomenti:

- CLI Cisco IOS® per Cisco serie NCS4000
- Cisco serie NCS4000 inclusa di NCS4016/NCS4009

#### Componenti usati

Le informazioni fornite in questo documento si basano sul sistema NCS4016 con software 6.5.26 o versioni successive prima dell'avvio di questa procedura.

Le informazioni discusse in questo documento fanno riferimento a dispositivi usati in uno specifico ambiente di emulazione. Su tutti i dispositivi menzionati nel documento la configurazione è stata ripristinata ai valori predefiniti. Se la rete è operativa, valutare attentamente eventuali conseguenze derivanti dall'uso dei comandi.

## Premesse

La procedura descritta in questo documento non influisce sul traffico. Si presume che lo chassis

NCS4000 sia uno scaffale 4016 o 4009. Se la rete è operativa, valutare attentamente eventuali conseguenze derivanti dall'uso dei comandi.

## Stabilire una connessione a NCS4K e verificare la versione software minima 6.5.26

Prima di iniziare, accertarsi di aver configurato una connessione notebook a NCS 4016 e che il notebook soddisfi i requisiti hardware e software.

Passaggio 1. Dal computer collegato alla libreria NCS 4016, avviare un programma di emulatore di terminale, ad esempio putty, e accedere al sistema NCS4016.

Passaggio 2. Al prompt dei comandi, eseguire show version e verificare che la versione software sia 6.5.26, come mostrato nell'immagine.

```
RP/0/RP0: Node Name#show version
Thu Nov 14 13:44:09.282 CST
Cisco IOS XR Software, Version 6.5.26
Copyright (c) 2013-2019 by Cisco Systems, Inc.
Build Information:
Built By : ahoang
Built On : Fri Sep 13 13:33:51 PDT 2019
Built Host : iox-lnx-060
 Workspace : /auto/srcarchive11/prod/6.5.26/ncs4k/ws
Version
             : 6.5.26: /opt/cisco/XR/packages/
Location
cisco NCS-4000 () processor
System uptime is 2 weeks 5 days 21 hours 42 minutes
```
Passaggio 3. Se il software non si trova nella versione 6.5.26 o successive, interrompere la procedura e aggiornare il software alla versione 6.5.26 prima di continuare.

Passaggio 4. Verificare e annotare tutti gli allarmi come mostrato nell'immagine.

#### RP/O/RP<u>O:Node</u> Name#<mark>show alarms brief system active</mark><br>Thu Nov 14 13:53:08.689 CST

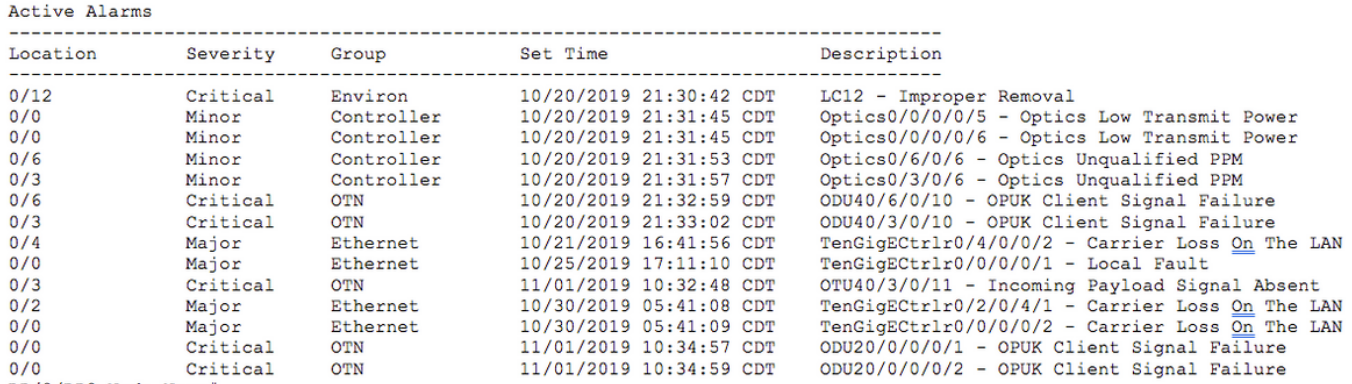

RP/0/RP0:Node\_Name#

Passaggio 5. Verificare i dettagli del disco rigido.

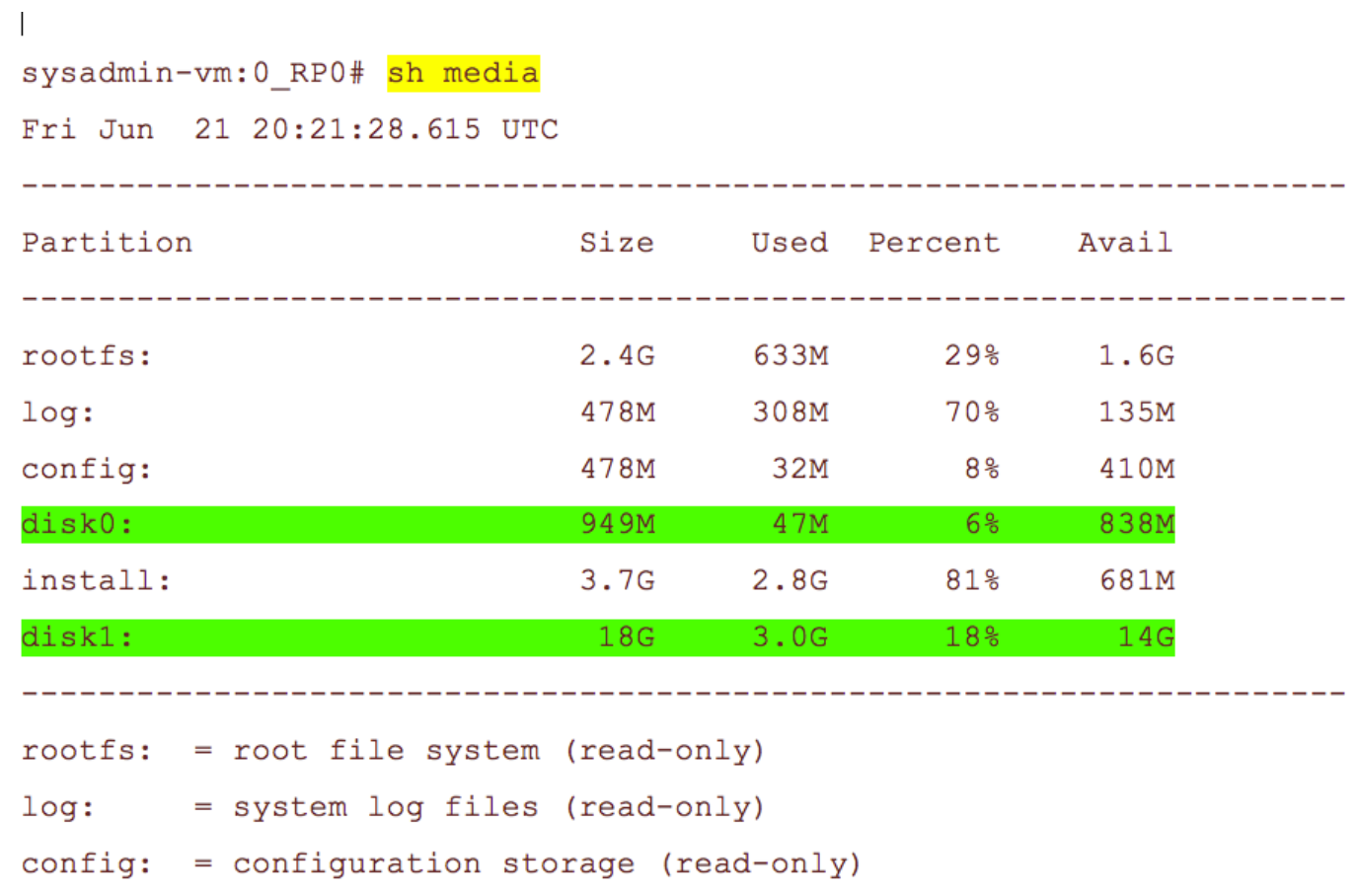

```
install: = install repository (read-only)
```
sysadmin-vm: 0\_RP0#

Passaggio 6. Creare un backup del database.

```
RP/0/RP0:Node Name#save configuration database disk1:Node Name DB BACKUP
Thu Nov 14 13:59:54.631 CST
Configuration database successfully backed up at:
/harddisk:/disk1:Node Name DB BACKUP.tgz
RP/0/RP0:Node Name#show run | file disk1:Node Name DB BACKUP
Thu Nov 14 14:00:41.974 CST
Building configuration...
[OK]
```

```
RP/0/RP0:Node Name#
```
Passaggio 7. Verificare la temporizzazione BITS. Se la temporizzazione BITS è utilizzata da NCS4K, registrare l'output di questi comandi. Se non si usa alcun intervallo, andare al passaggio 8. Registrare l'output del comando show controller timing clock, come mostrato nell'immagine.

```
RP/0/RP0:Node Name #show controller timing controller clock
Wed Nov 13 14:53:18.781 CST
```
SYNCEC Clock-Setting: Rack 0

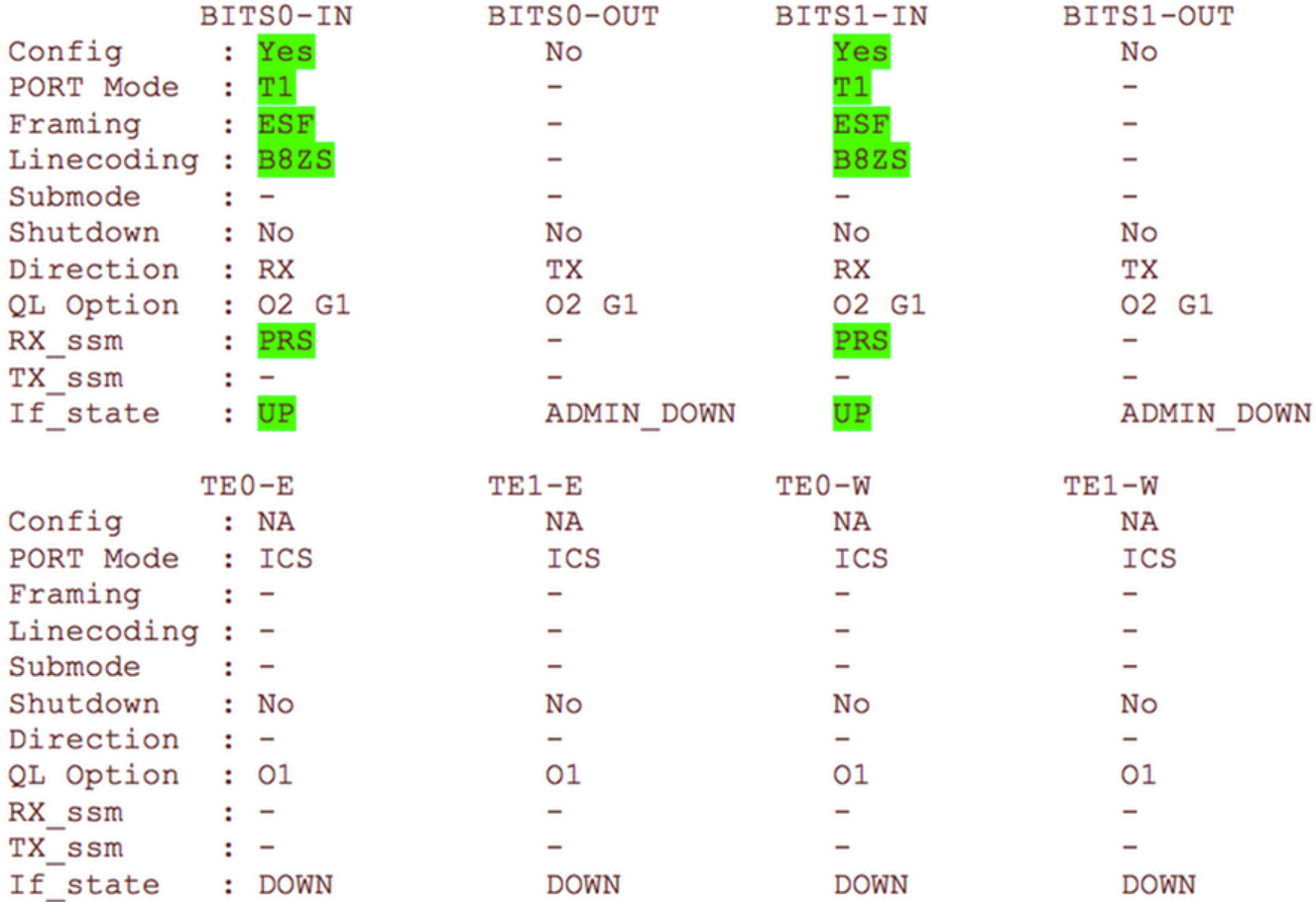

Registrare l'output del comando show frequency synchronization clock-interfaces brief, come mostrato nell'immagine.

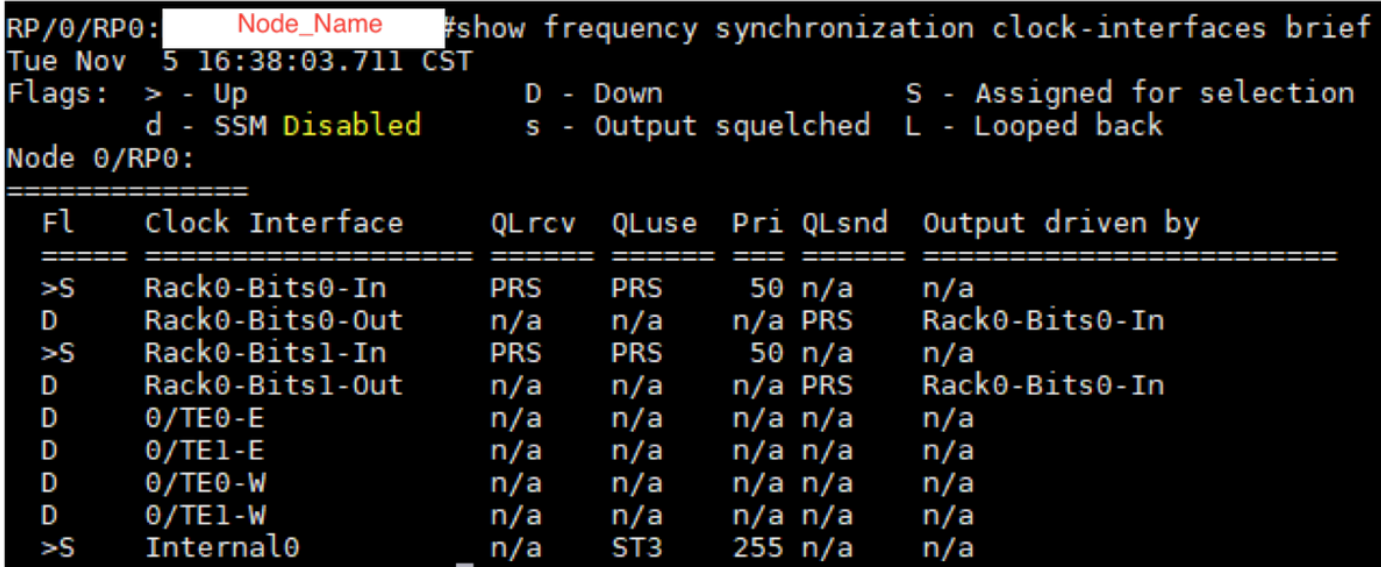

Passaggio 8. Preparare la rimozione dell'ECU. Per rimuovere in modo sicuro l'ECU dal servizio, eseguire un comando detach hw-module provision ecu detach disk rack 0 come mostrato nell'immagine.

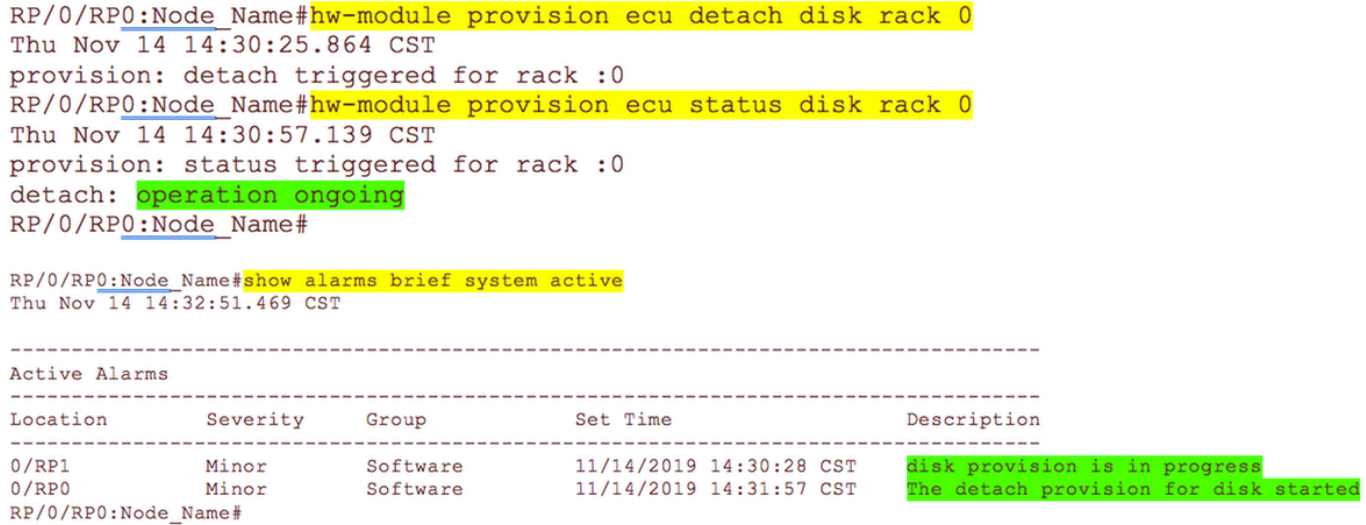

Passaggio 9. Prima di rimuovere fisicamente il modulo ECU, assicurarsi che l'allarme The Detach Operation for disc STARTED sia cancellato sul sistema.

RP/0/RP0:Node Name#hw-module provision ecu status disk rack 0 Thu Nov 14 14:36:07.406 CST provision: status triggered for rack : 0 detach: operation completed successfully

Passaggio 10. Rimuovere il modulo ECU dallo chassis NCS4K:

r. Assicurarsi che l'utente indossi una cinghia da polso ESD.

b. Rimuovere tutti i cavi collegati al modulo NCS4K-ECU.

c. Quando si rimuove il cavo EMS, tutte le funzioni di gestione remota vengono disattivate. Non verrà ripristinato finché il cavo EMS non verrà ricollegato nel passaggio 11. È comunque possibile accedere in remoto utilizzando la porta console.

- e. Rimuovere tutti i singoli cavi di sincronizzazione collegati all'apparecchio.
- f. Utilizzare un cacciavite Philips per allentare le viti dell'unità ECU.

g. Utilizzare il supporto di fissaggio su entrambi i lati per collegare l'unità NCS4K-ECU.

h. Rimuovere entrambe le unità SATA (SSD) da 2,5" dall'unità NCS4K-ECU originale. Notare la posizione esatta, sinistra o destra, nell'ECU.

i. Inserire le unità SATA da 2,5" rimosse da NCS4K-ECU nel nuovo modulo NCS4K-ECU2. Assicurarsi che siano installati nella stessa posizione dell'ECU originale.

Passaggio 11. Installare il modulo ECU2 e ricollegare i cavi:

r. Posizionare il nuovo modulo NCS4K-ECU2 con entrambe le unità SATA da 2,5" nello slot originale dell'ECU.

b. Ricollegare tutti i cavi rimossi nella fase 10 al nuovo modulo ECU2.

- c. Serrare le viti dopo aver posizionato correttamente i supporti di fissaggio.
- d. Verificare che la connettività di gestione remota a NE sia nuovamente disponibile.
- e. Assicurarsi che lo schermo LCD del pannello anteriore del VAIO1 sia in funzione.

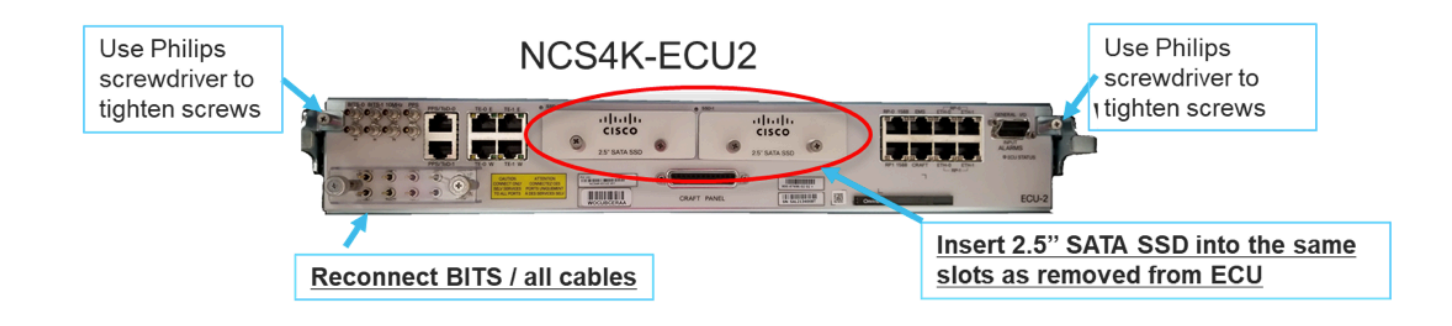

Passaggio 12. Inizializzare la nuova ECU2 nello chassis NCS4K. Attendere 2-3 minuti per l'inizializzazione del modulo NCS4K-ECU2.

Passaggio 13. Eseguire il comando attach dal prompt dei comandi come mostrato nell'immagine.

RP/0/RP0:Node Name#hw-module provision ecu attach disk rack 0 Thu Nov 14 14:47:05.299 CST provision: attach triggered for rack : 0 RP/0/RP0:Node Name#hw-module provision ecu status disk rack 0 Thu Nov 14 14:47:49.869 CST provision: status triggered for rack : 0 attach: operation ongoing RP/0/RP0:Node Name#hw-module provision ecu status disk rack 0 Thur Nov 14 14:50:13.884 CST provision: status triggered for rack : 0 attach: operation completed successfully RP/0/RP0:Node Name#

Fase 14. Una volta che l'ECU si è collegata con successo al telaio, la migrazione dell'ECU da NCS4K-ECU a NCS4K-ECU2 è completata.

### Registra assegni

#### Verifica avvisi

Verificare gli allarmi e accertarsi che non siano presenti allarmi nuovi o imprevisti.

Nota: L'avviso di spazio su disco per l'avviso di posizione potrebbe richiedere un po' più di tempo per l'inattività sia per RP0 che per RP1, ma è possibile verificare che il disco sia operativo con il comando sh media.

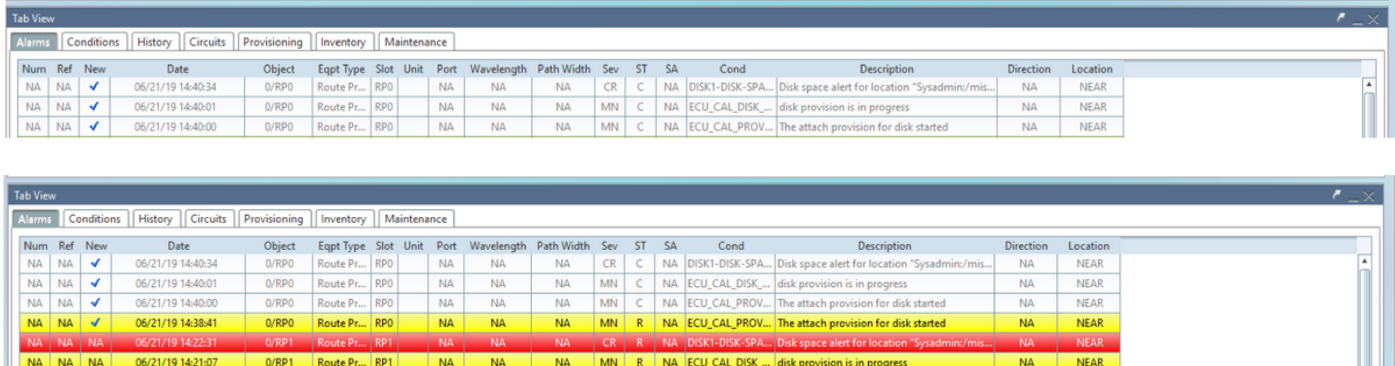

#### Verifica supporti

Verificare che entrambe le unità a stato solido siano inserite correttamente nello slot e raggiungibili, come mostrato nell'immagine.

#### sysadmin-vm:0 RP0# sh media

Fri Jun 21 20:21:28.615 UTC

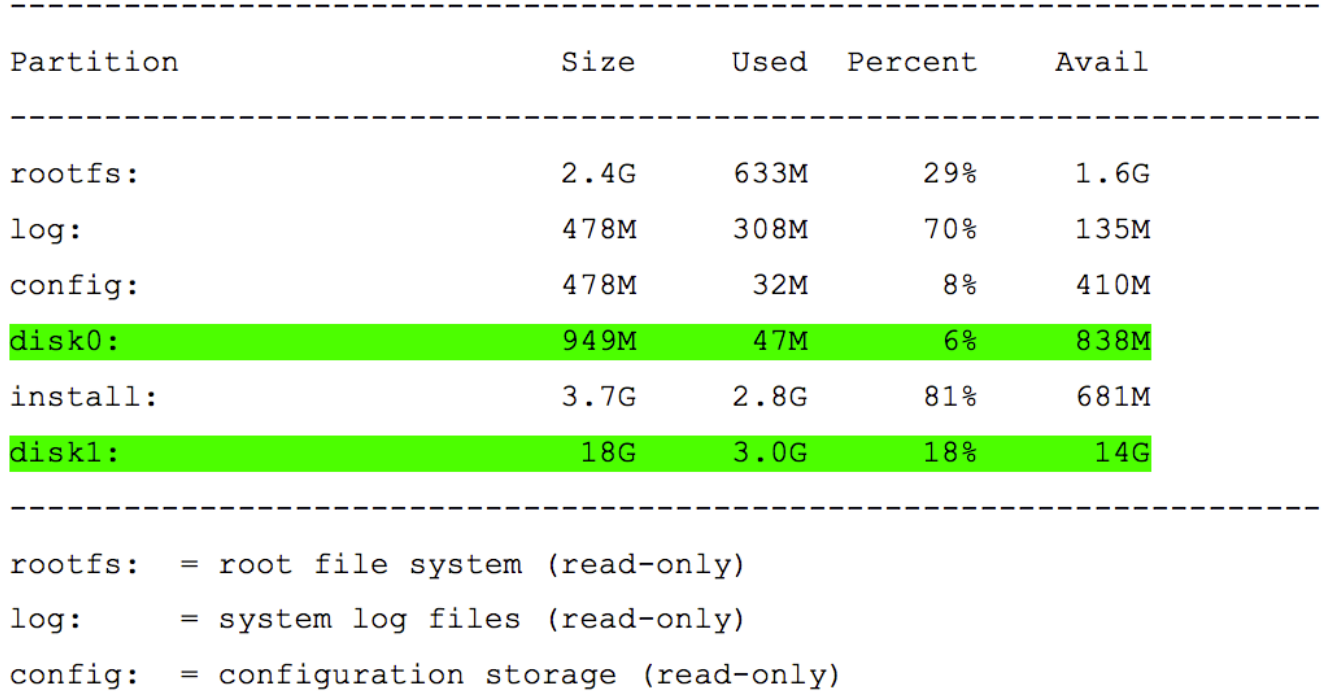

install: = install repository (read-only)

sysadmin-vm: 0\_RP0#

#### Nuovo controllo intervallo BITS

Se la temporizzazione BITS è stata fornita e la sezione 1.5 è stata completata, eseguire nuovamente i comandi dopo aver ricollegato la temporizzazione BITS a ECU2 e confrontare con i risultati precedenti, come mostrato nell'immagine.

RP/0/RP<u>0:node</u>\_name#<mark>show controller timing controller clock</mark><br>Wed Nov 13 14:53:18.781 CST

SYNCEC Clock-Setting: Rack 0

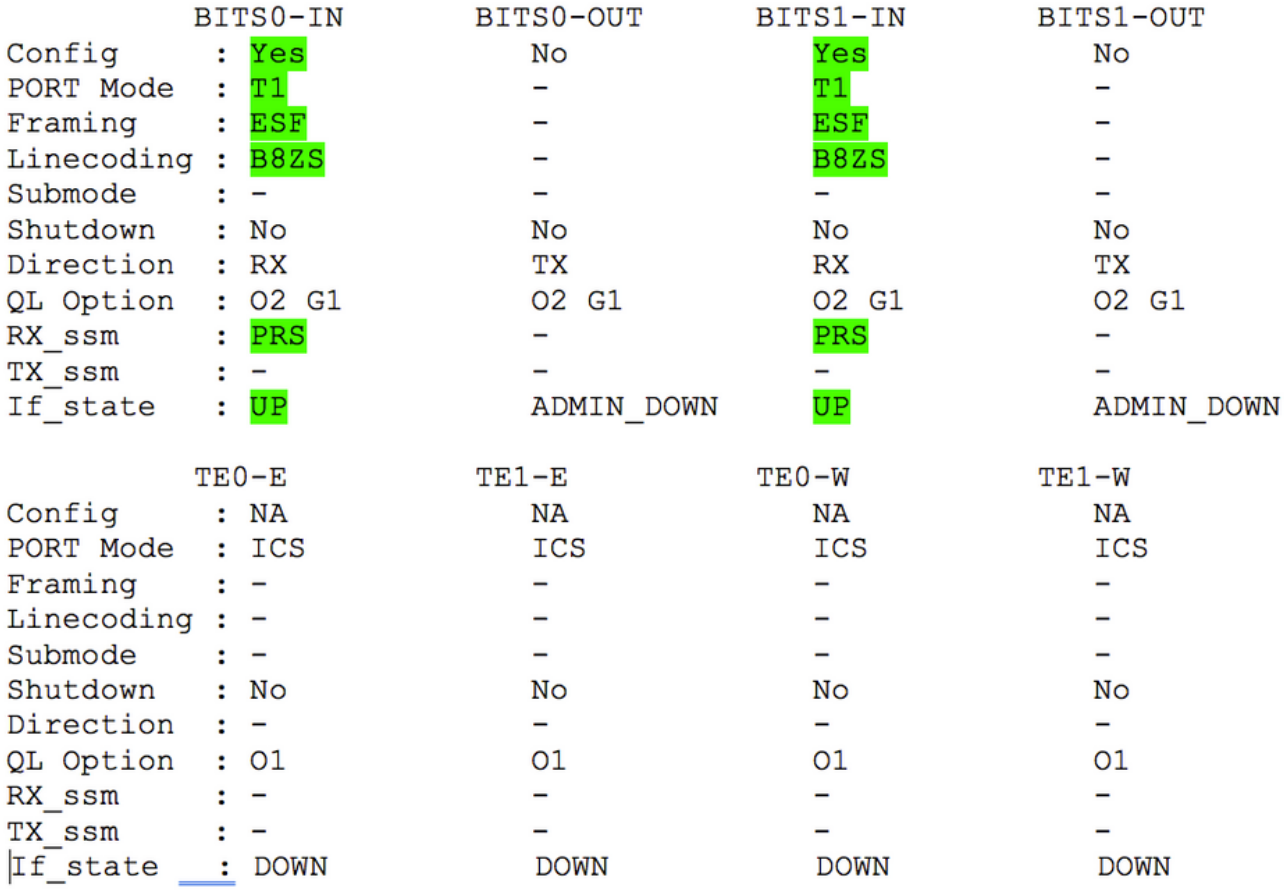

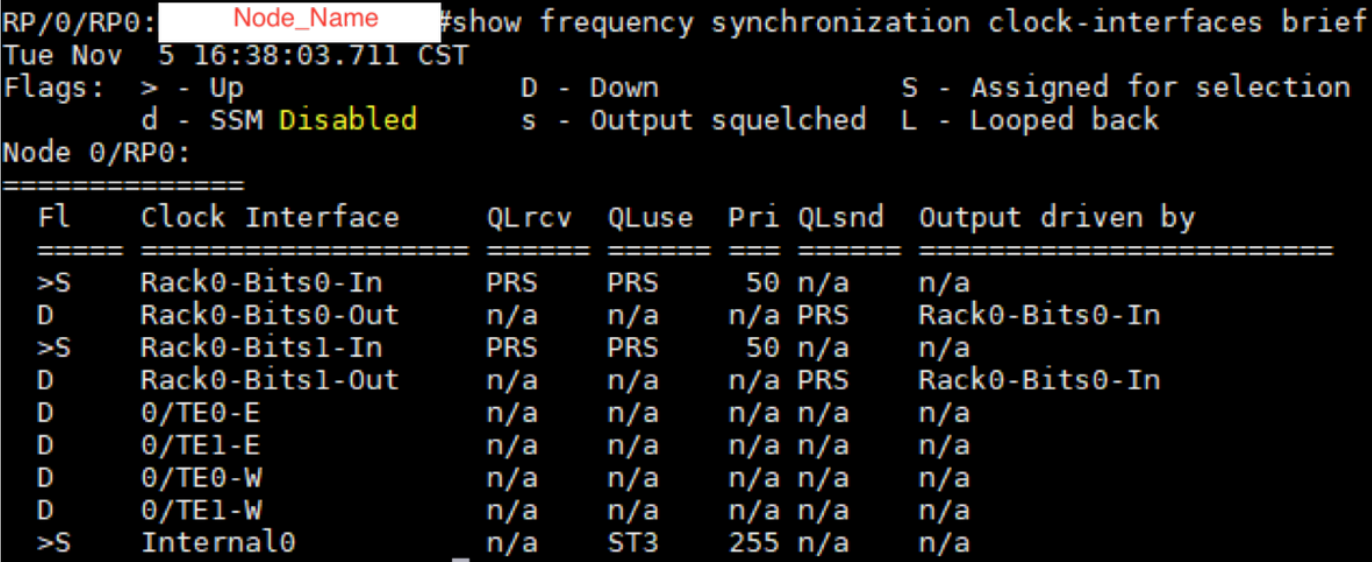